1° Ouvrir l'application « my FMB-BMB »

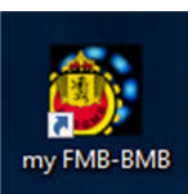

2° Cliquez sur le bouton « Identifiez-vous »

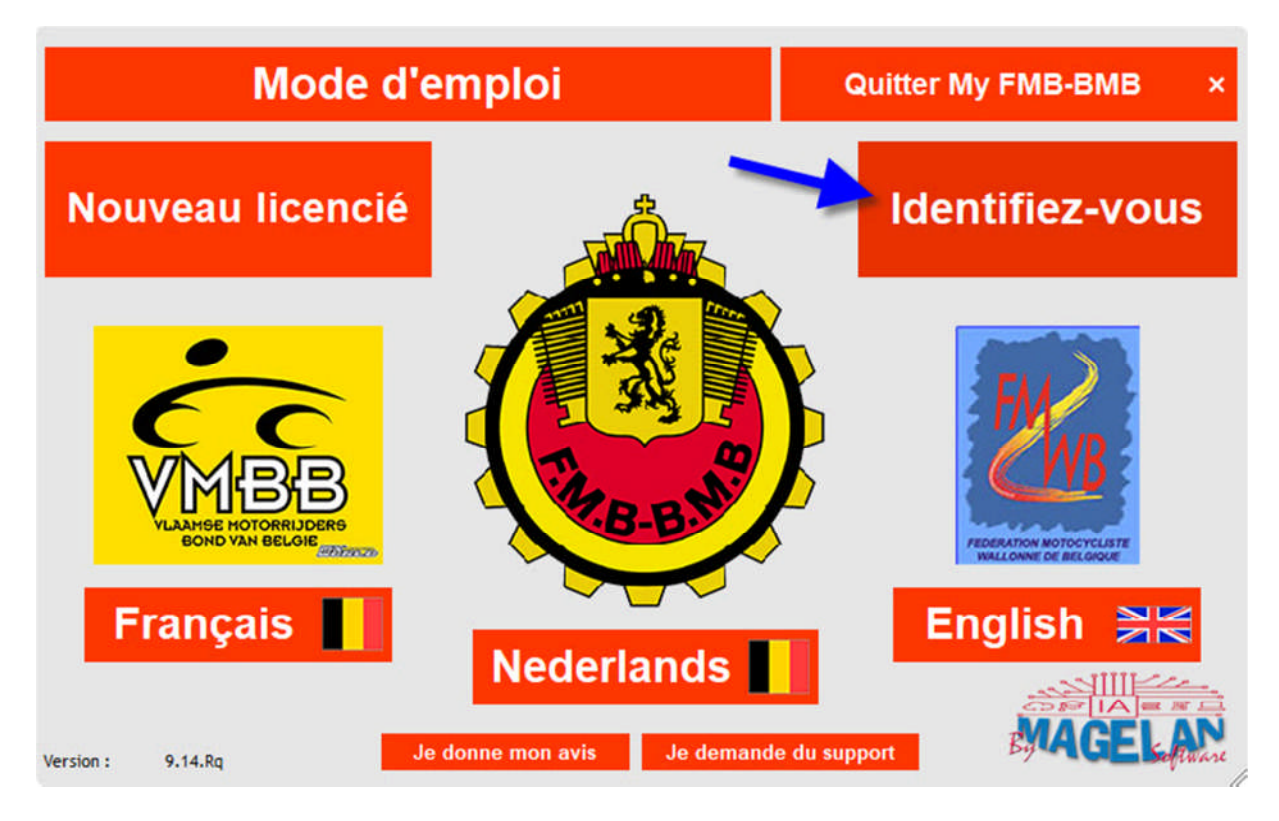

3° Mentionnez votre nom d'utilisateur, mot de passe et cliquez sur « Login »

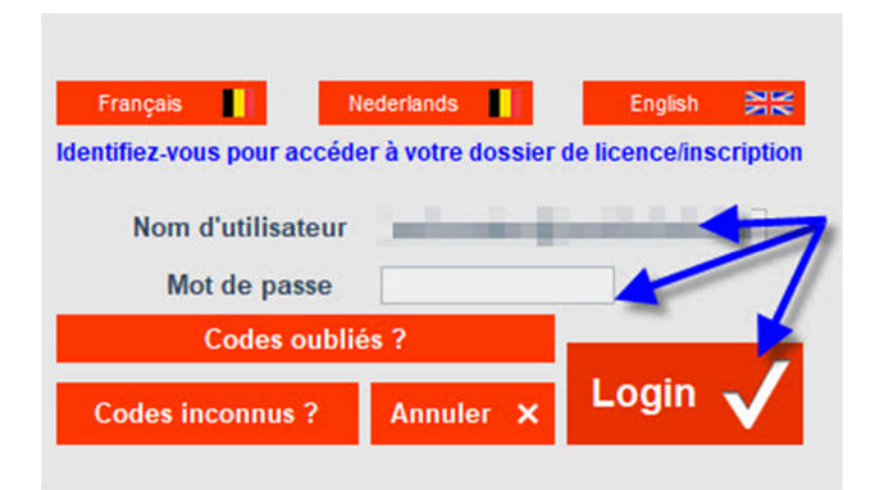

### 4° Cliquez sur l'onglet « Events »

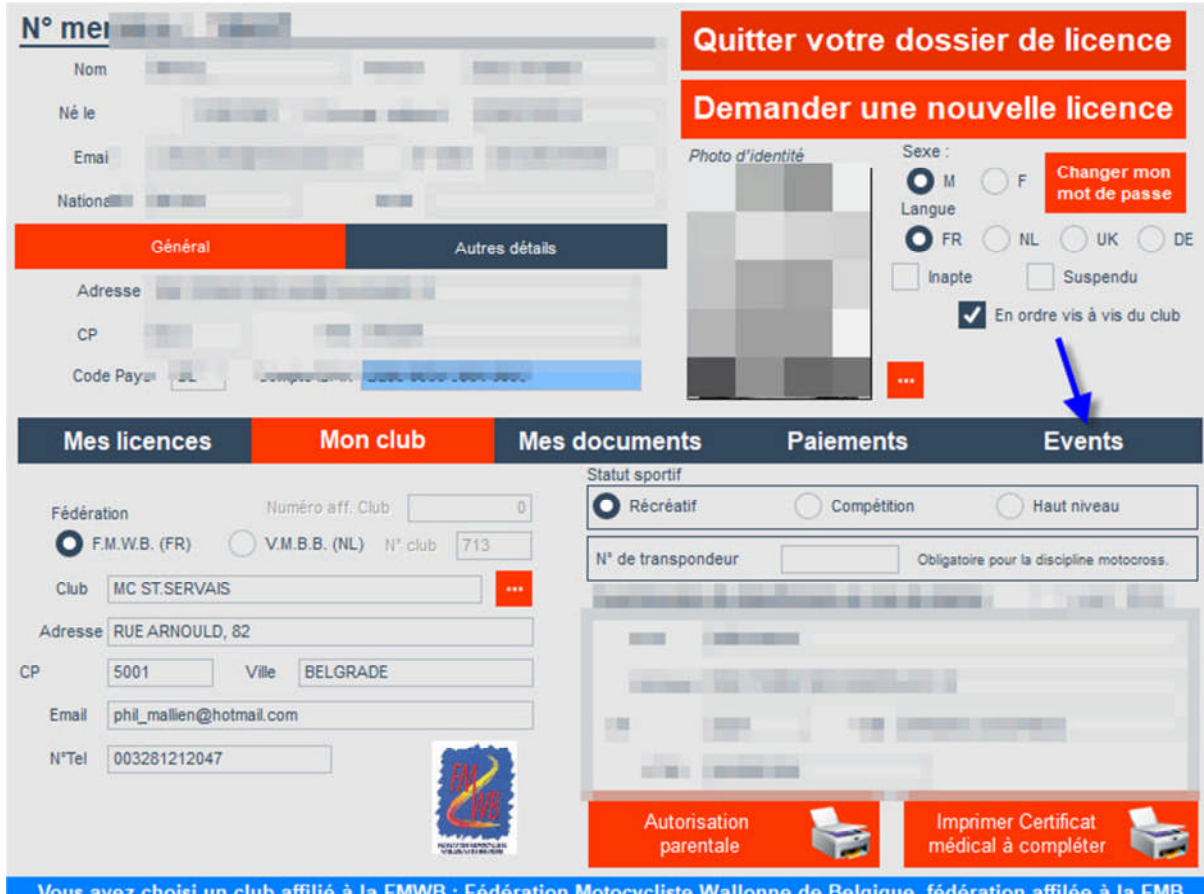

5° Double clic sur la ligne de l'événement. Exemple ci-dessous « L'Estivale du MC Molignard »

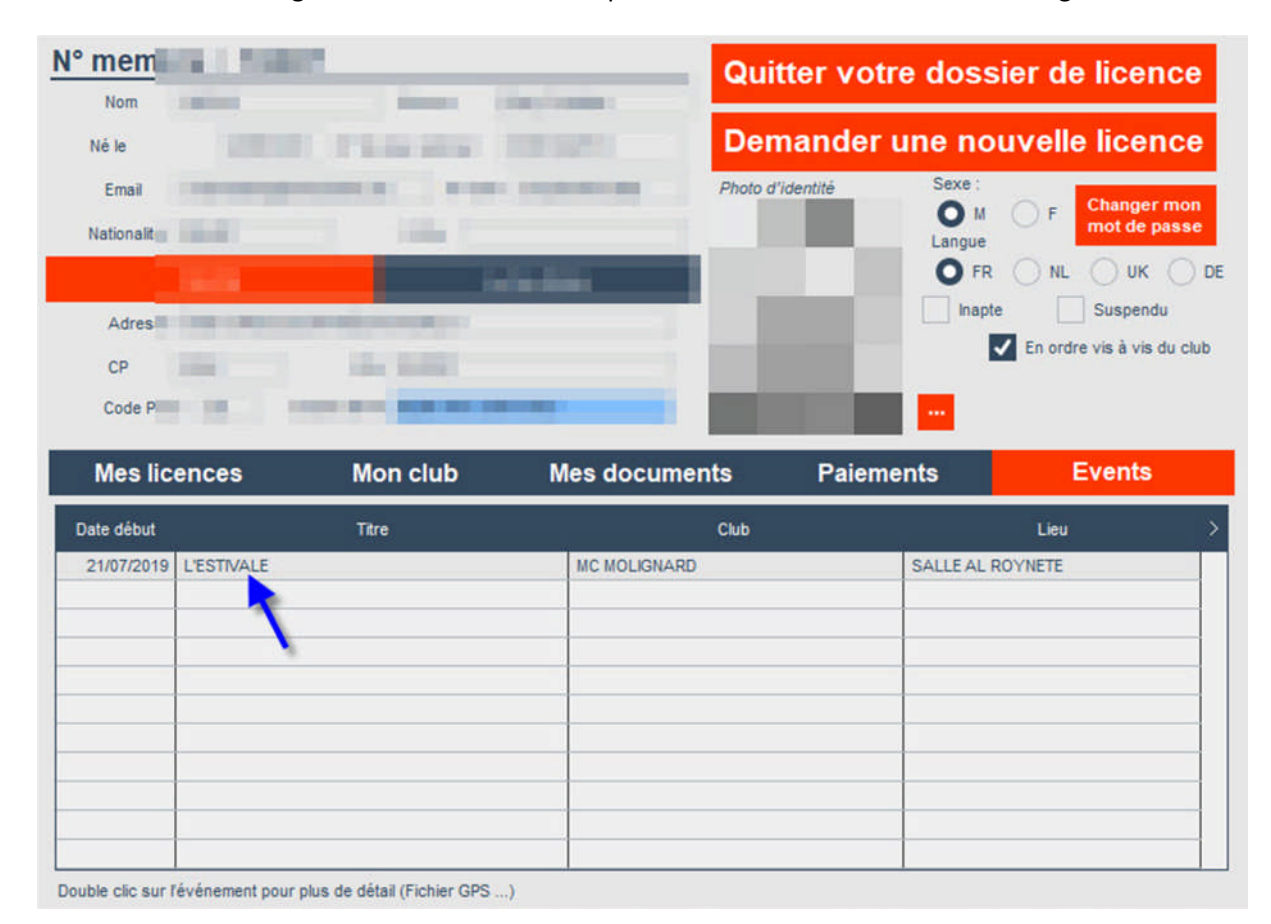

# 6° Cliquez sur le bouton « GPS Files »

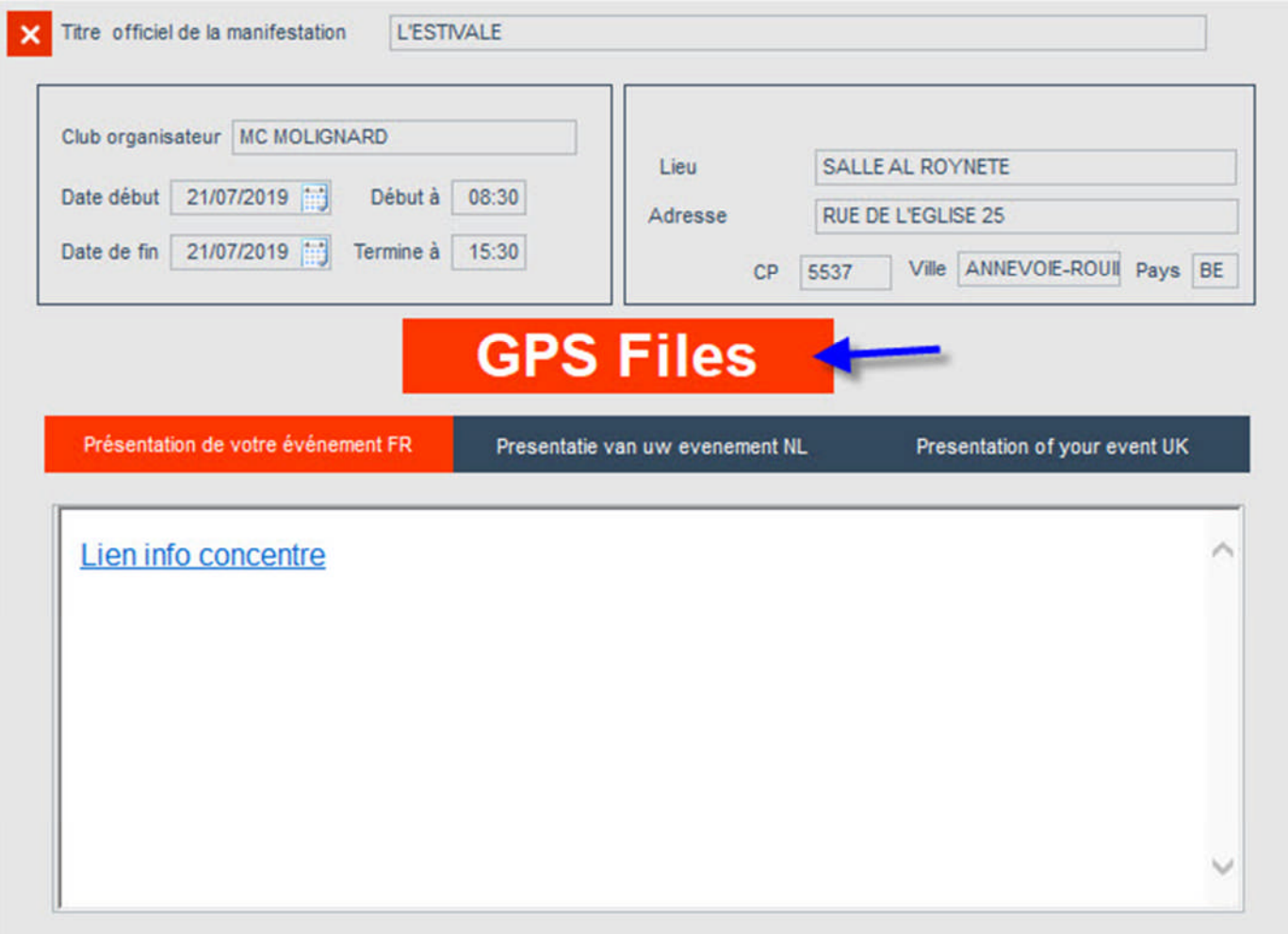

# 7° Choisissez le fichier suivant la marque de votre GPS (exemple ci-dessous Garmin)

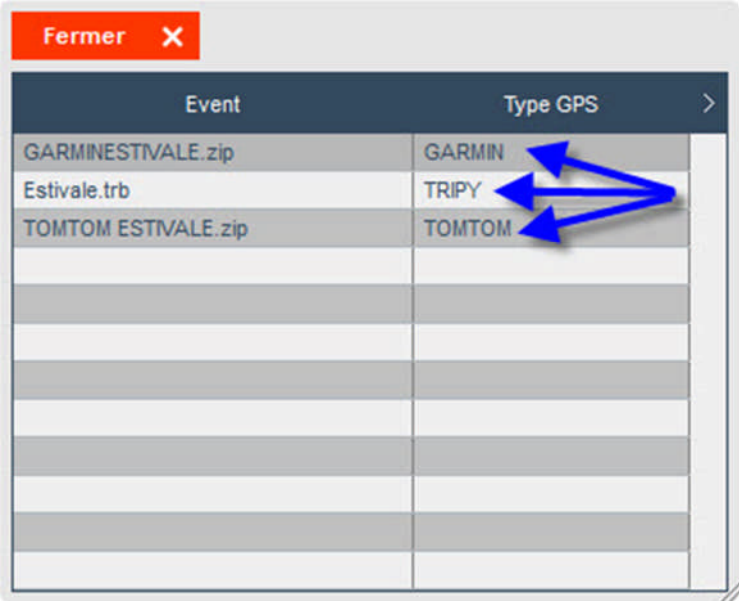

# 8° Cliquez sur « Ouvrir »

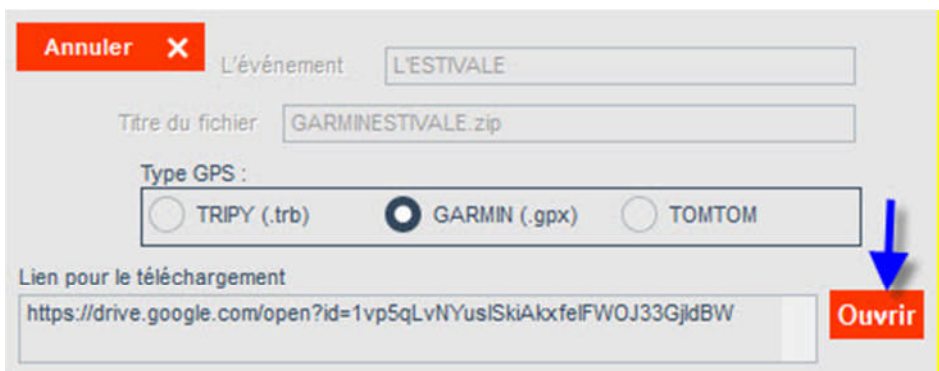

Avec navigateur Google Chrome (avec navigateur Microsoft Edge ou Internet Explorer, voir point 16°)

9° L'application va ouvrir votre navigateur. Cliquez sur l'icône « télécharger »

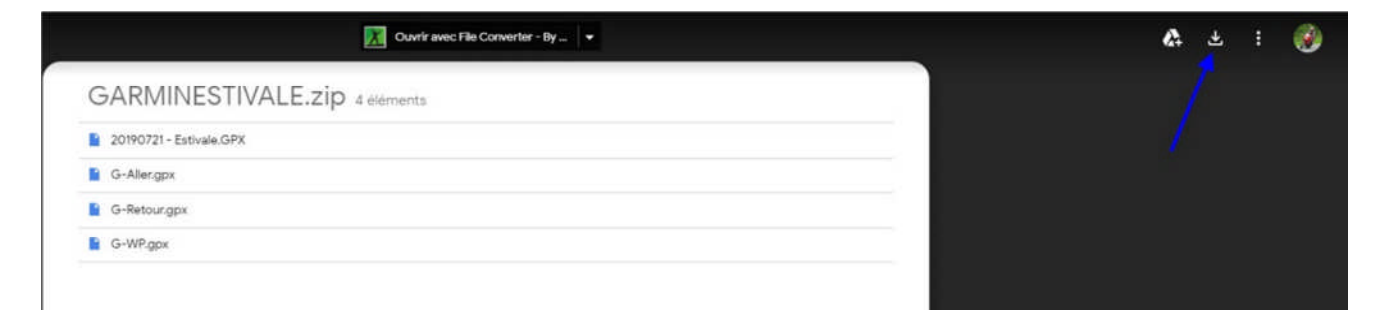

10° Le dossier zippé est téléchargé sur votre PC dans le dossier « Téléchargements ». Cliquez sur la flèche en bas à gauche

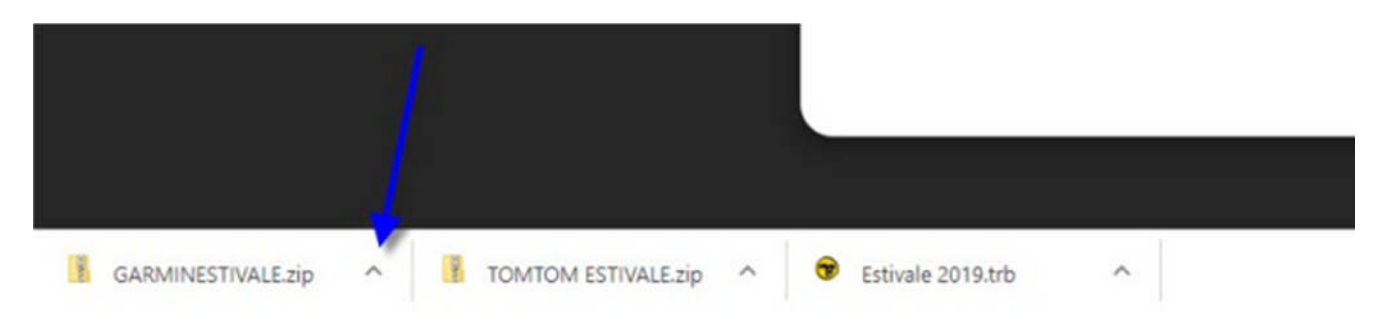

#### 11° Cliquez sur « Afficher dans le dossier »

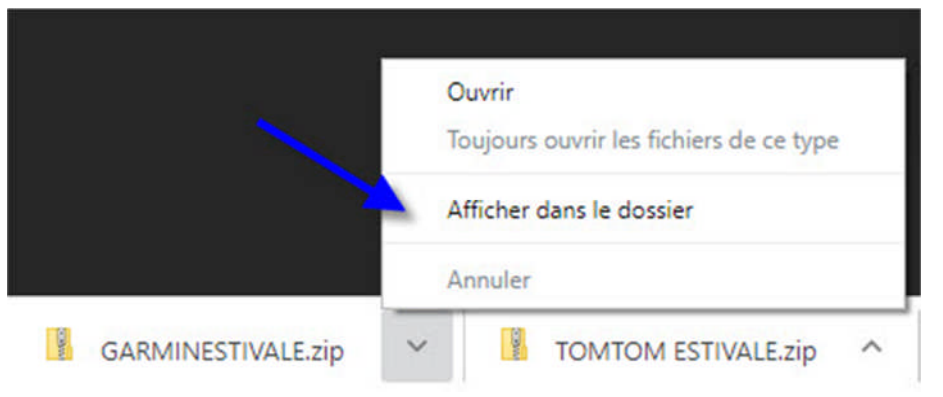

# 12° Double clic sur le dossier zippé

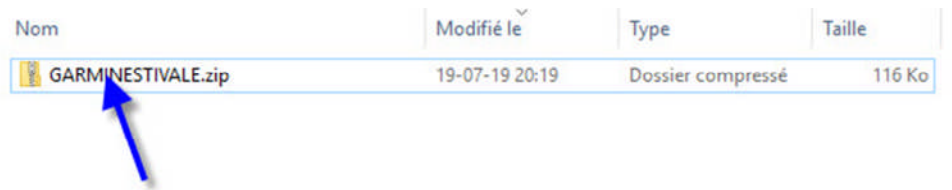

# 13° Clic droit sur le fichier GPX (exemple ci-dessous « 20190721 – Estivale.GPX)

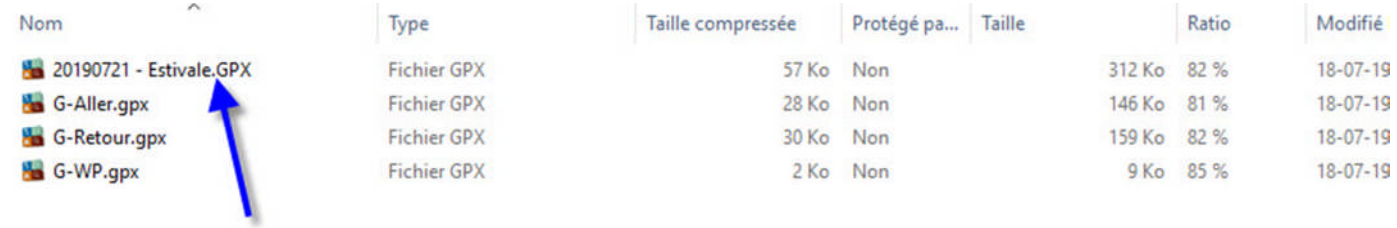

# 14° Dans le menu déroulant, cliquez sur « Copier »

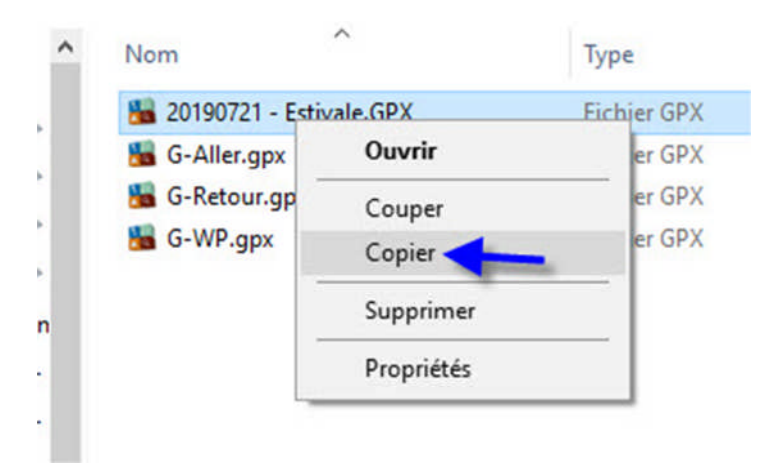

15° Coller ce fichier dans votre GPS (Ctrl + C).

Garmin  $\rightarrow$  dans le dossier GPX

Nouveau Tomtom  $\rightarrow$  dans la racine de la mémoire du GPS

Ancien Tomtom  $\rightarrow$  dans le dossier ITN

Tripy II  $\rightarrow$  dans le dossier user/Roadbooks/

# Avec navigateur Microsoft Edge ou Internet Explorer

16° L'application va ouvrir votre navigateur (l'exemple ici, Microsoft Edge). Cliquez sur le bouton « télécharger »

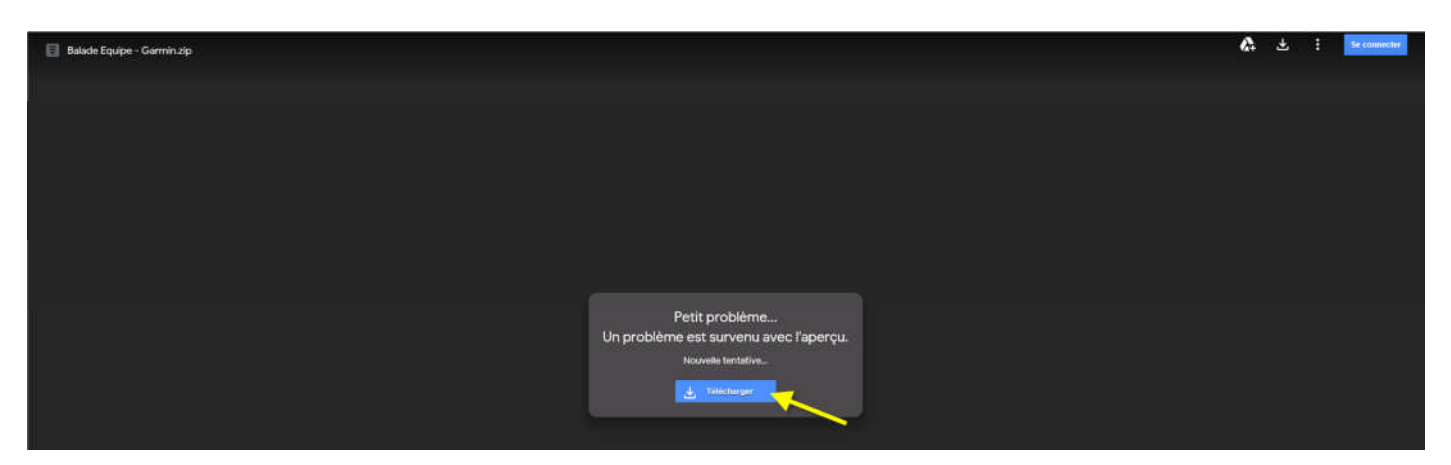

# 17° Cliquez sur le bouton « Ouvrir »

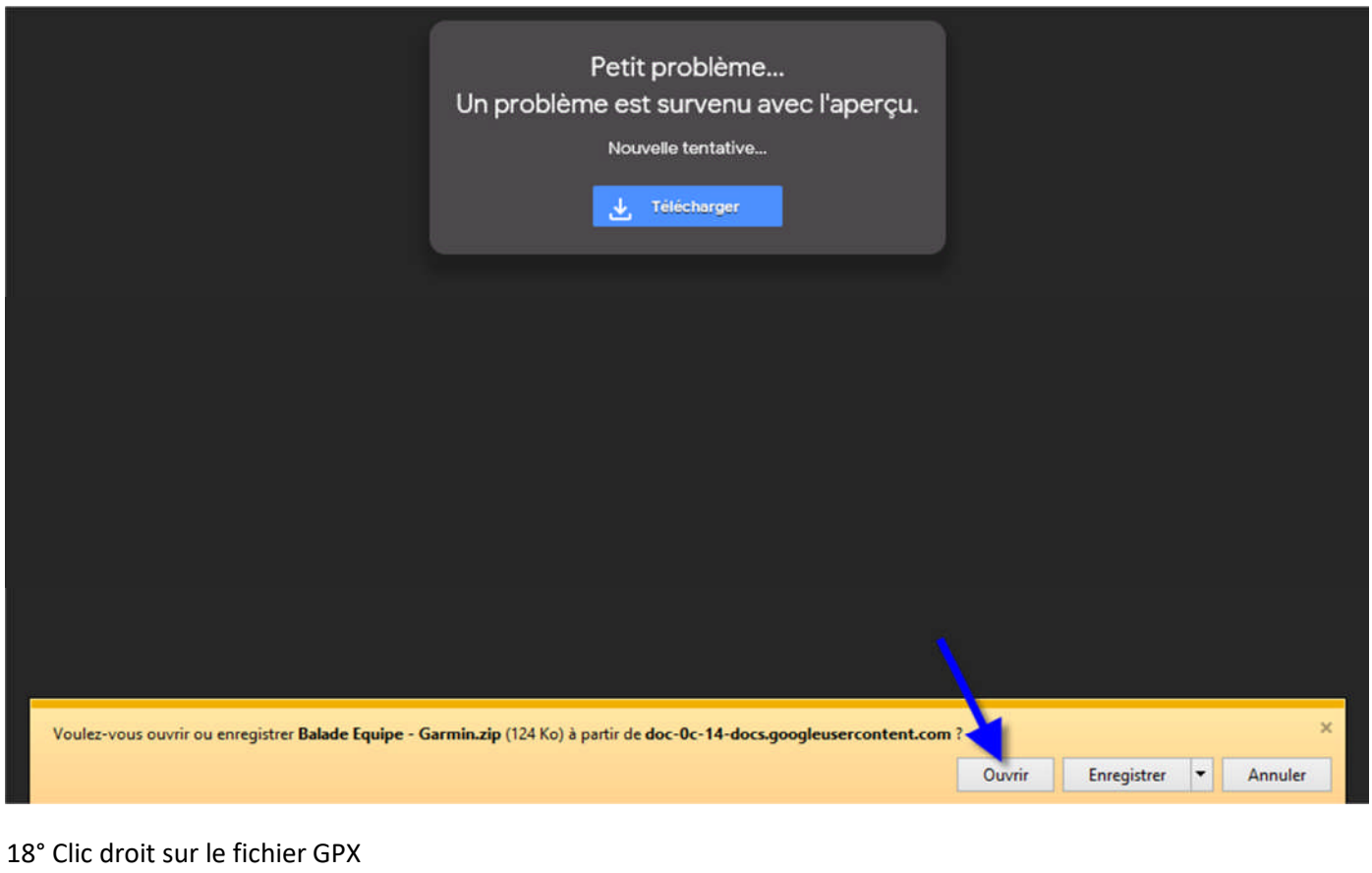

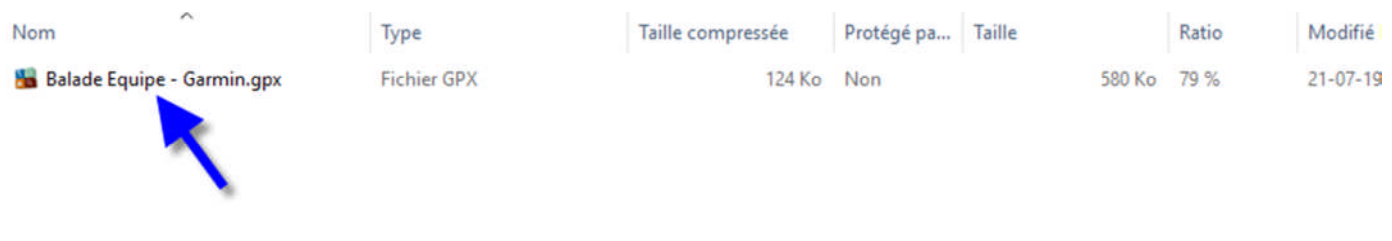

# 19° Dans le menu déroulant, cliquez sur « Copier »

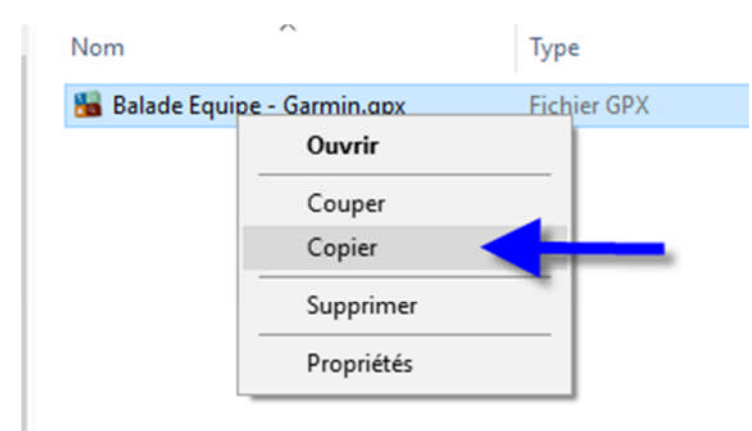

20° Coller ce fichier dans votre GPS (Ctrl + C).

Garmin  $\rightarrow$  dans le dossier GPX

Nouveau Tomtom  $\rightarrow$  dans la racine de la mémoire du GPS

Ancien Tomtom  $\rightarrow$  dans le dossier ITN

Tripy II  $\rightarrow$  dans le dossier user/Roadbooks/